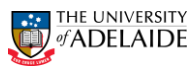

## CRAFT – Modify & Renew Funding Source

### **Navigation:** PeopleSoft >Worklist

**Note:** This request will be received from the Supervisor. The Supervisors name will be shown in the **From** field for the Worklist item.

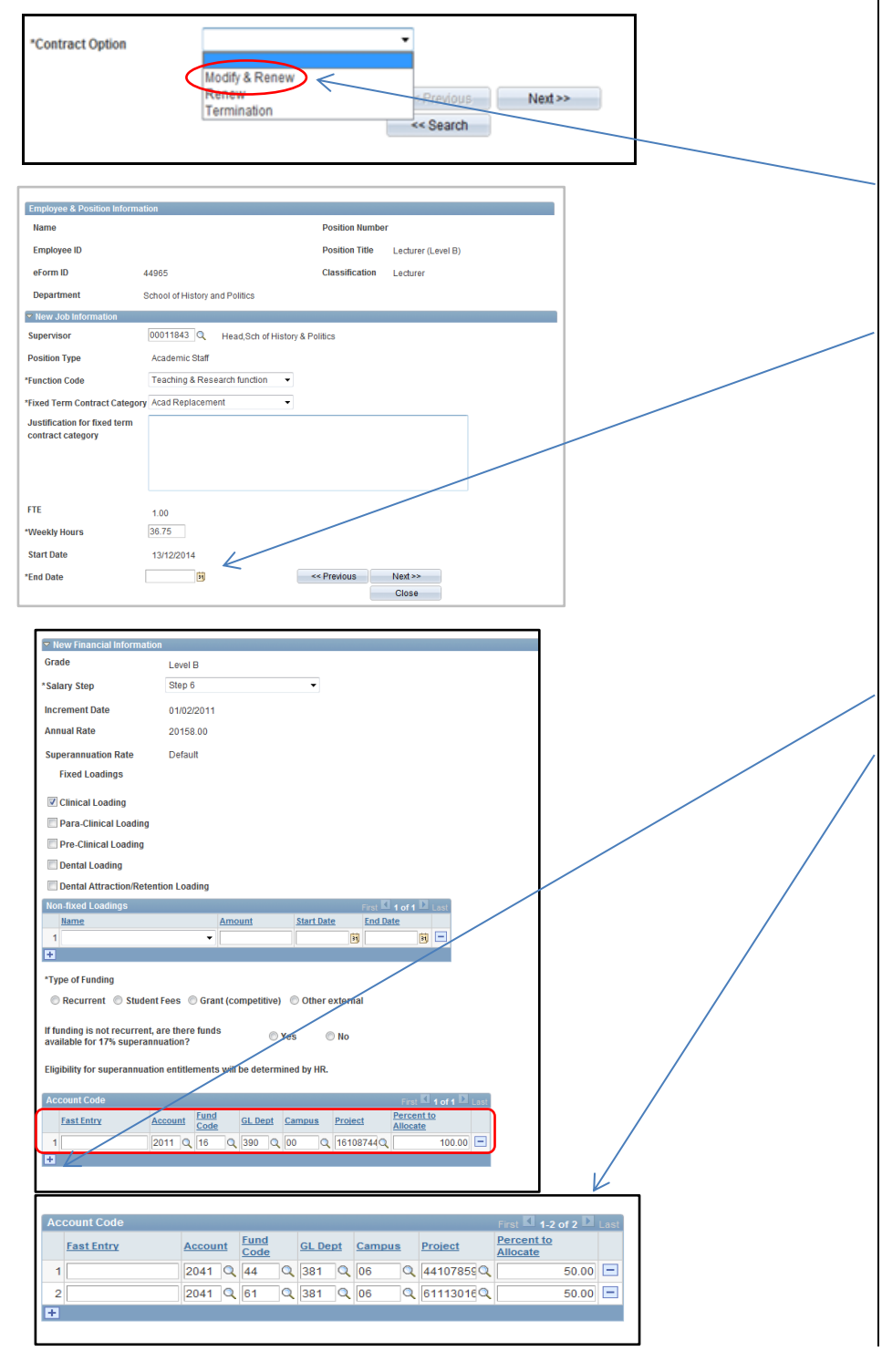

### **Modify & Renew a Contract:**

**Note:** Modify Funding Source

- 1. Navigate to Worklist in PeopleSoft.
- 2. Select the Staff Member from the Worklist Items list you have received the email notification for.
- 3. The **Fixed Term Contract Review** form will be displayed.
- 4. In **\*Contract Option** select **Modify & Renew.**
- 5. Complete all other fields as required.
- 6. In the New Job Information window go to the **\*End Date** field. Enter a new end date.
- 7. Click **Next**.
- 8. In the **New Financial Information**  section.
- 9. Complete **Type of Funding**.
- 10. Go to the **Account Code** table and complete all fields as required or enter the full account code in the **Fast Entry** field**.**
- 11. To add a new row for multiple funding sources click on the **Plus** icon.
- 12. The **Account Code** table is updated.
- 13. Click **Next.**
- 14. Complete other fields as required.
- 15. Click **Submit.**
- 16. Click **Yes** to route to the Approver.
- 17. The **Form Finalised** page is displayed.
- 18. Close the page or **Sign out** of PeopleSoft.

**Note:** A maximum of 5 separate allocations are allowed.

#### **Further Information**

If you require further information please contact the HR Service Centre at 8313 1111, complete the [online enquiry form](http://www.adelaide.edu.au/hr/about/service-centre/enquiry/) or view [CRAFT FAQs.](http://www.adelaide.edu.au/hr/docs/craft-faqs.pdf)

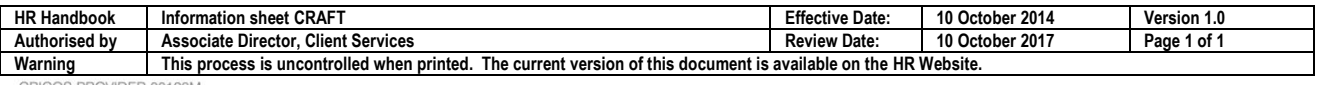

CRICOS PROVIDER 00123M

# adelaide.edu.au